# How to use AI Vision FX

In this tutorial, we'll demonstrate how to use the AI Vision FX plugin. This plugin can be used with PaintShop Pro, CorelDRAW, Corel PHOTO-PAINT and Corel Painter, as well as other applications including Adobe Photoshop and Affinity. In this tutorial we'll be using PaintShop Pro.

#### Launching Vision FX

Our first example is a photo of a forest, which has been resized to 512 pixels on the longer side. 512 is the preferred size for generative AI, and this size will optimize processing time. As you'll see, generative AI is resource-heavy, and smaller images get processed much faster.

In order to preserve the original image, you can duplicate the background layer and leave the copied layer active. Right-click on the background layer in the **Layers** palette and select **Duplicate**.

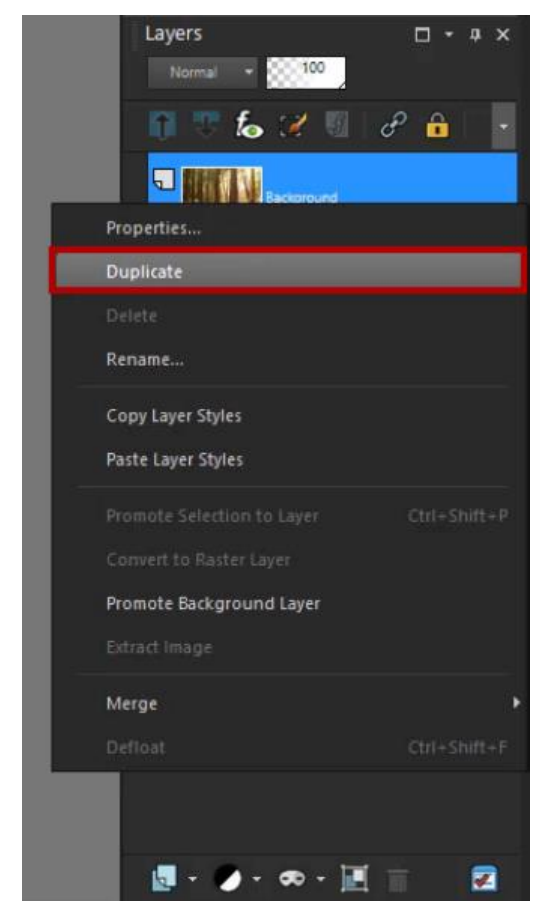

From the main menu, choose **Effects** > **Plugins** > **Vision FX**. This will launch Vision FX in a new window.

- If you are using Corel PHOTO-PAINT or Corel Painter, the plugin will also be listed under the **Effects** menu.
- If you are using CorelDRAW, you will first need to have a raster image open, and the plugin will be listed under the **Bitmaps** menu.

## Vision FX interface

Here are the main components of the Vision FX interface:

- 1. A sample prompt is provided at the top right, with comma-separated terms specifying a detailed digital painting in the style of Vincent van Gogh, with mystical colors and beautiful lighting.
- 2. The **Strength** slider controls how much the AI-generated results will deviate from the original. As strength increases, less of the original image will appear in the results.
- 3. Similarly, the **Text Guidance** slider controls how strictly the text prompt will be adhered to.
- 4. The **Starting Seed** is a random number that can be regenerated if needed. This is the number used to generate the first result, and the other four will use consecutive seed values starting from this number.
- 5. The **Steps** slider controls quality and speed. A high number of steps will produce better results but will take longer.
- 6. Click **Run** and Vision FX will start generating five AI images.
- 7. The generated options will appear in the **Preview** section at the bottom of the interface.
- 8. Click on one of the preview images to view it in the main window, and use the interactive slider to compare the AI result with the original image.

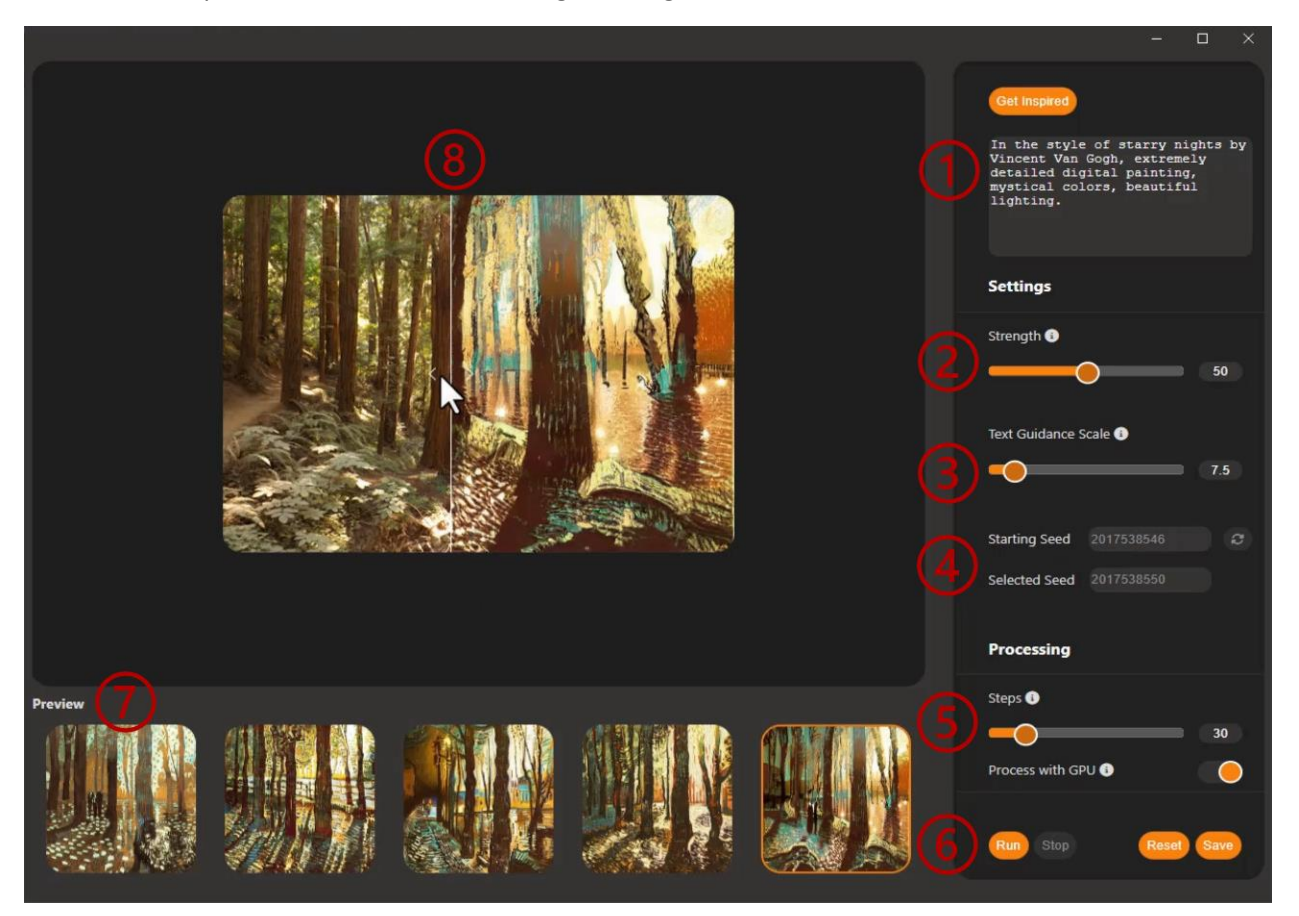

## Generating AI images

Until you become familiar with how the individual settings affect your results, try starting with the default values for your first batch of AI generated images. When we use the default prompt terms and settings on this image of a forest, the trees in each of the preview images are more or less true to the original, while the AI engine has added the van Gogh style specified in the prompt. Some options even have additional van Gogh elements such as structures and people.

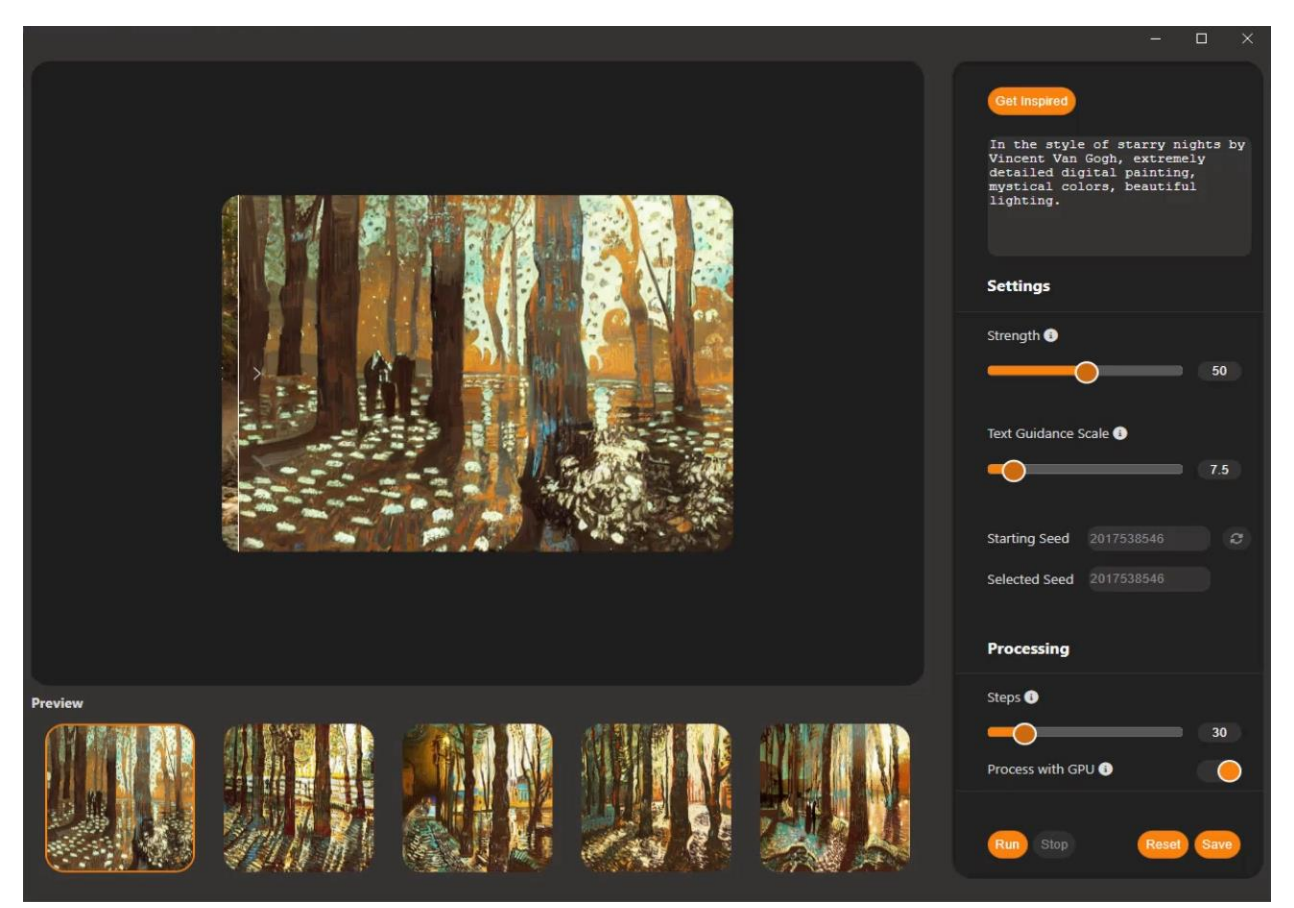

If you don't like any of the results, you can click the **Reset** button, which fills in a new random **Starting Seed** value. Clicking **Run** again will produce another five options based on the same settings.

**TIP**: At any time, if you want to save your settings and seed values to use again in the future, you can make a note of them or take a screen capture.

When you are happy with a result, select it and click **Save**. This closes the Vision FX interface and brings the image back into PaintShop Pro (or whatever software application you launched the plugin from). In the **Layers** palette you can see that the duplicate layer has been replaced with the AI result you chose.

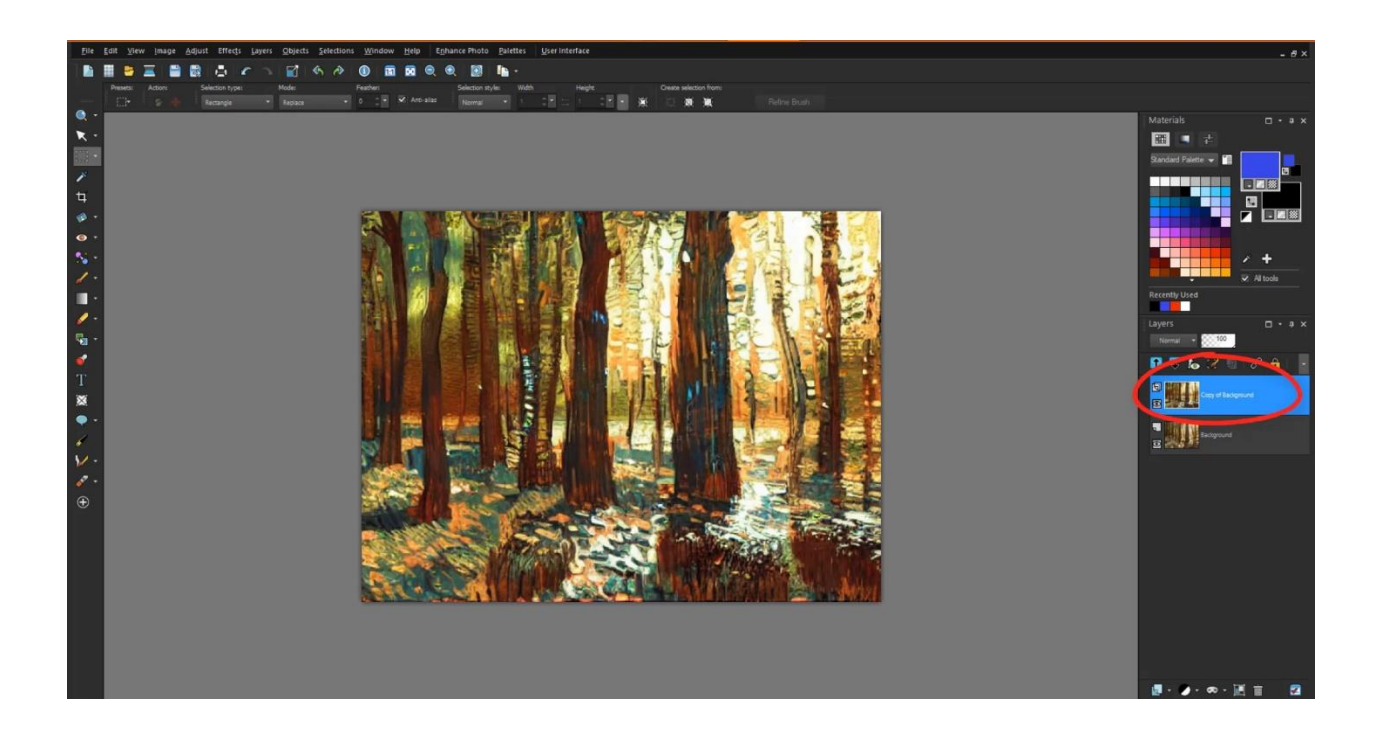

If you want an image that is larger than 512 pixels as we're using, you can enlarge the AI generated image by using the **Image** > **Resize** command and the **Advanced and AI Powered** settings to upsample the image.

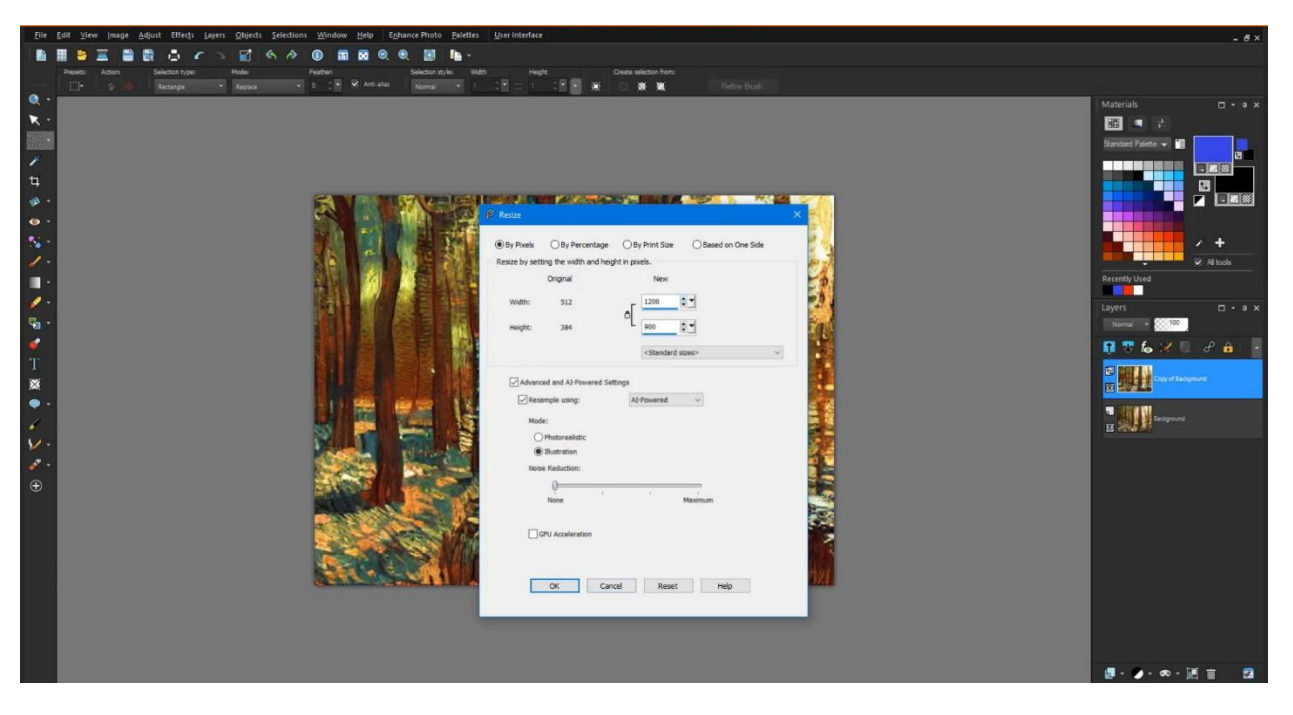

# Adjusting settings and comparing results

If you want to see what results would be produced using different settings in Vision FX, you can work with multiple duplicates of the original image in the same PaintShop Pro file, and then compare results. To do this:

- 1. Select the original background layer in the **Layers** palette.
- 2. Right-click on the layer and select **Duplicate**.
- 3. Select the duplicate layer to make it the active layer, then launch the Vision FX plugin.
- 4. Make adjustments to your prompts and/or settings and generate a new batch of AI images.
- 5. Select one of the AI images and click **Save** to return to PaintShop Pro.
- 6. Use the **Visibility** (eye) icon beside the layer in the **Layers** palette to toggle layer visibility on and off to compare the different duplicate layers.

In our example, we have three duplicate layers of the original forest photo. For each duplicate, we used different **Strength** and **Text Guidance** settings to generate the AI images. As we increased these settings, the results looked less like the original forest image and more like a Van Gogh painting.

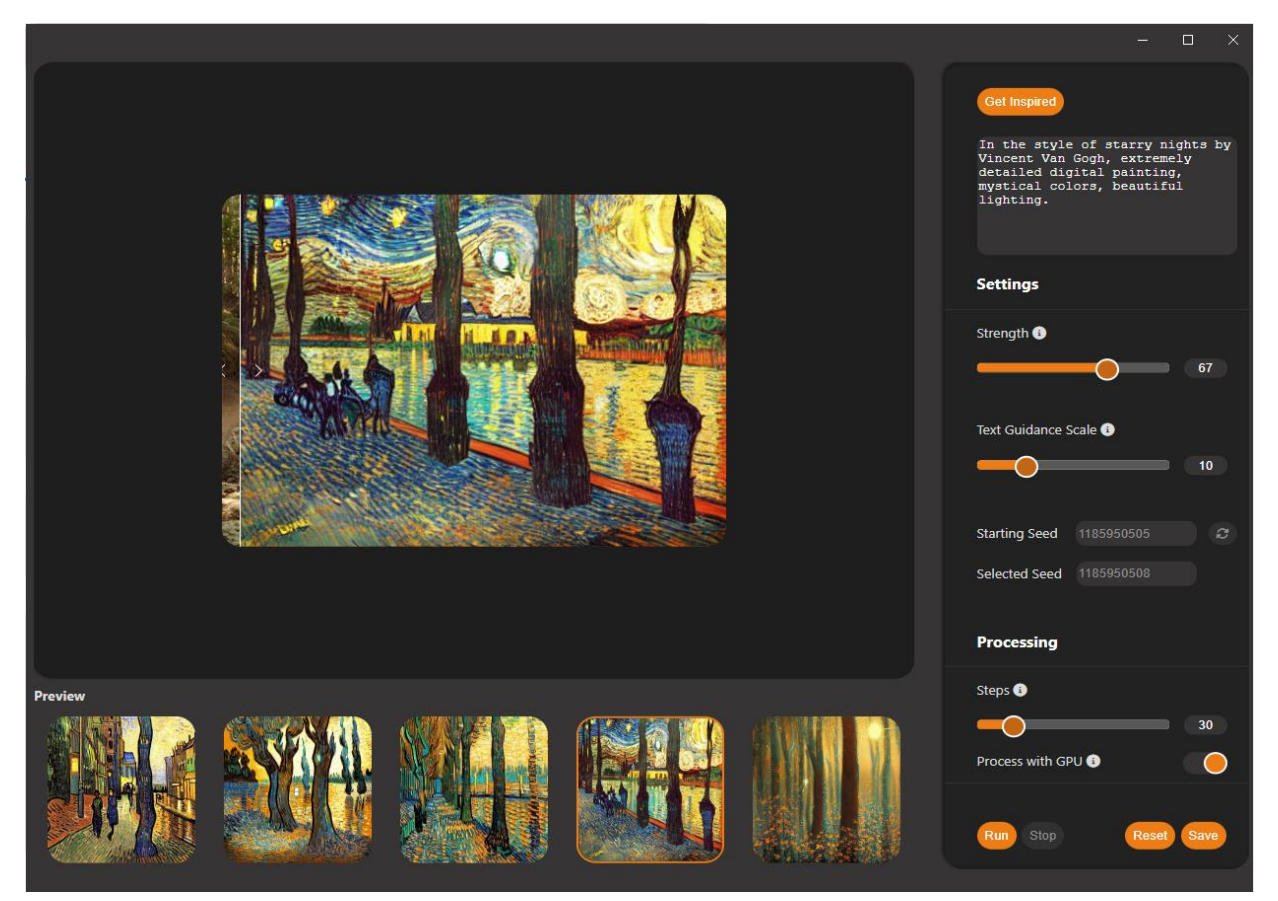

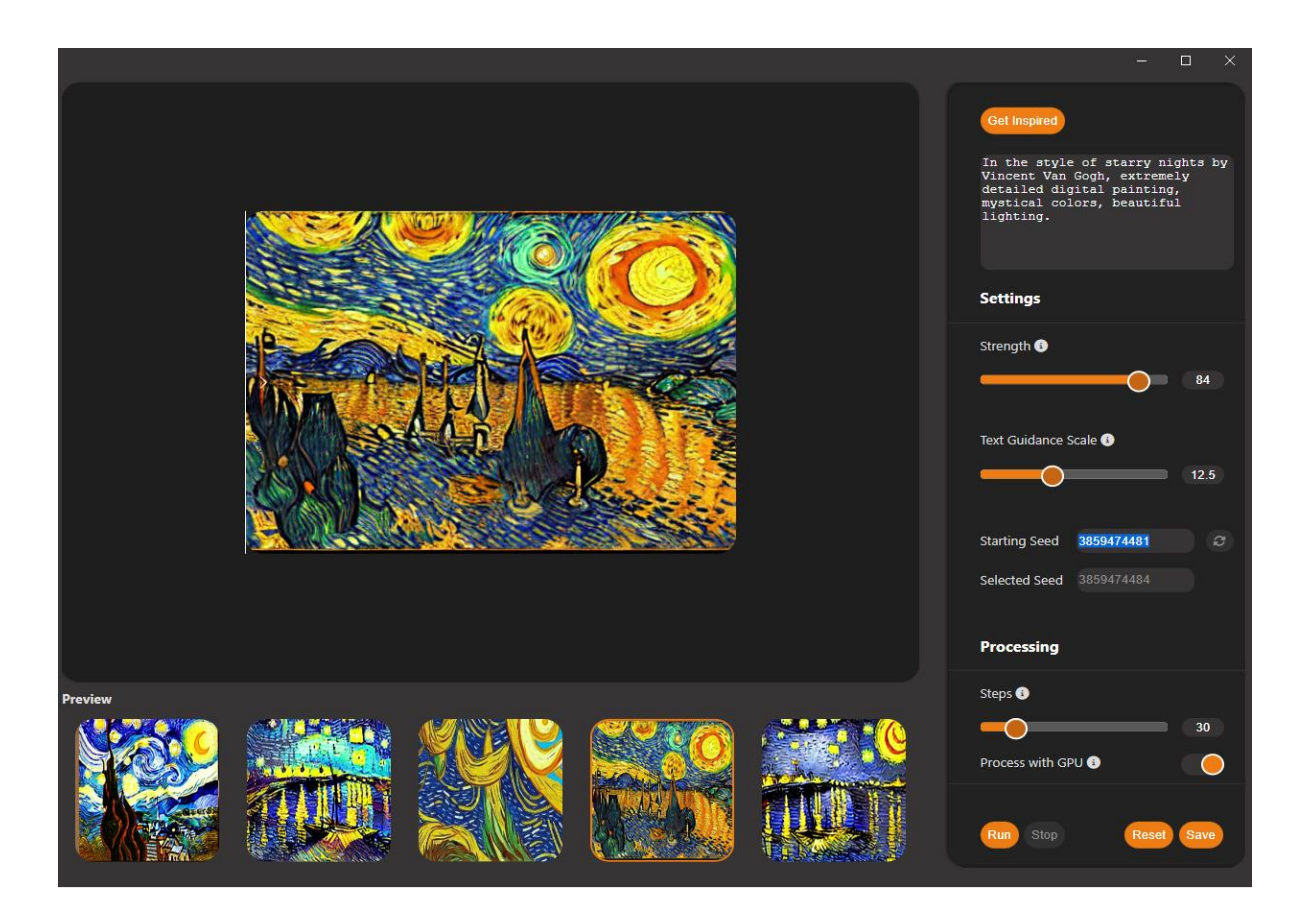

### Creating and modifying text prompts

Experimenting with different prompts can be a lot of fun when working with AI image generating programs, but it takes some time to learn how to write a prompt that will result in the image that is in your imagination. But even the unexpected results can be delightful! Here are some tips for building a prompt.

- 1. Start with a clear statement describing the main subject of your image, for example "futuristic sci-fi city." The order of prompt terms can make a difference in the results, so put the most important terms at the beginning of the prompt.
- 2. Include additional terms to describe other elements you'd like included, such as "alien invasion, skyscrapers under attack, spaceships."
- 3. Describe the mood you're envisioning, such as "ominous, dark, dramatic, and dystopian."
- 4. Include the artistic style (e.g., photo-realistic, cartoon, comic book, oil painting, etc.) and if relevant, you can also include a particular artist or photographer.
- 5. You can even include terms to describe the lighting (e.g., "golden hour"), the color scheme, and the level of detail.

The best practice is to be ultra-specific with your prompts and start with a few terms that summarize the end result you're looking for. Subsequent terms should mainly contain adjectives that describe or enhance the style description.

It's important to remember that building prompts to generate AI art is an iterative process. Don't hesitate to refine your prompt if the initial results don't match your expectations. Experiment with different phrasings or add more details to guide the AI better.

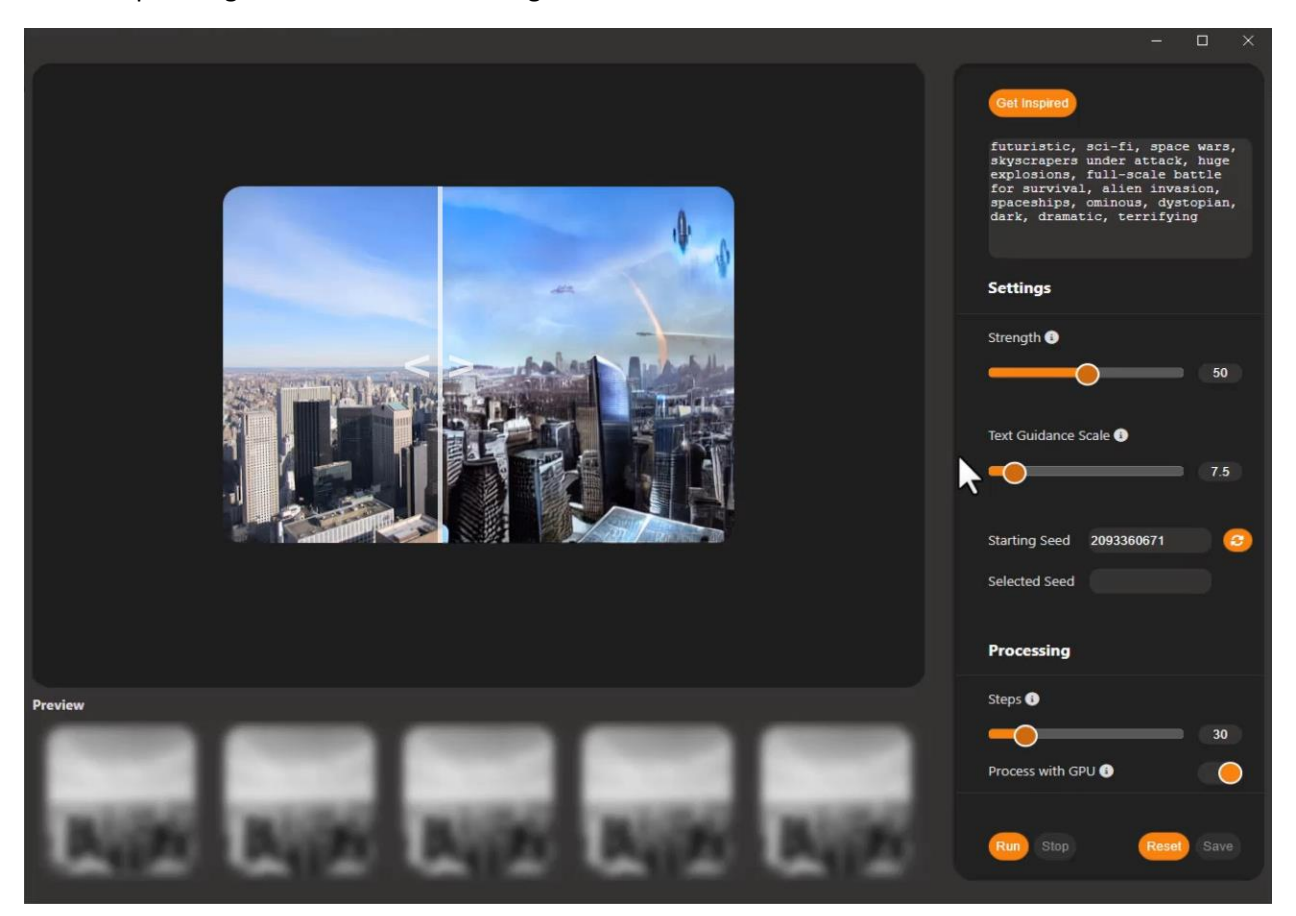

#### Creating characters

Now let's look at what we can do with a portrait. In this example, we're starting with a photo of a woman on a beach that we want to transform into a character.

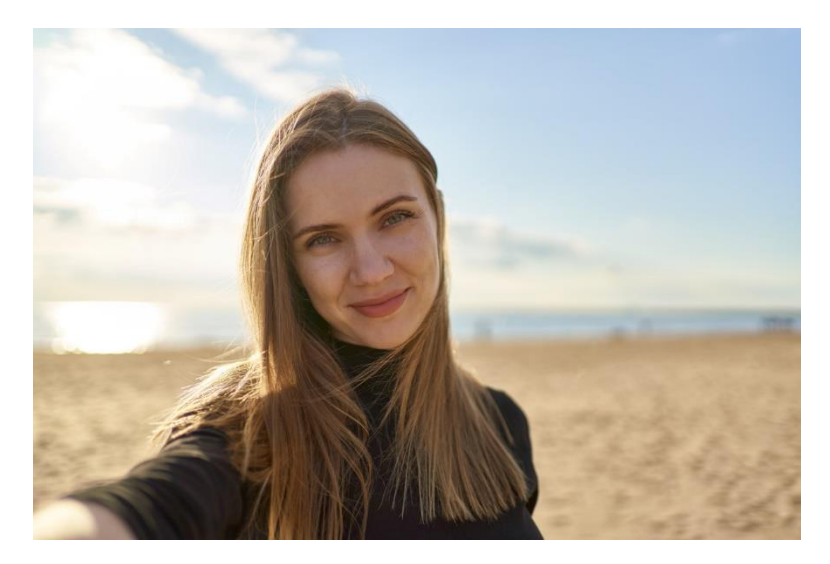

We're using a set of prompts for a sci-fi, high tech comic book style and also including popular rendering terms such as photorealistic, volumetric lighting, octane render, mix of western and eastern art styles, detailed 4k.

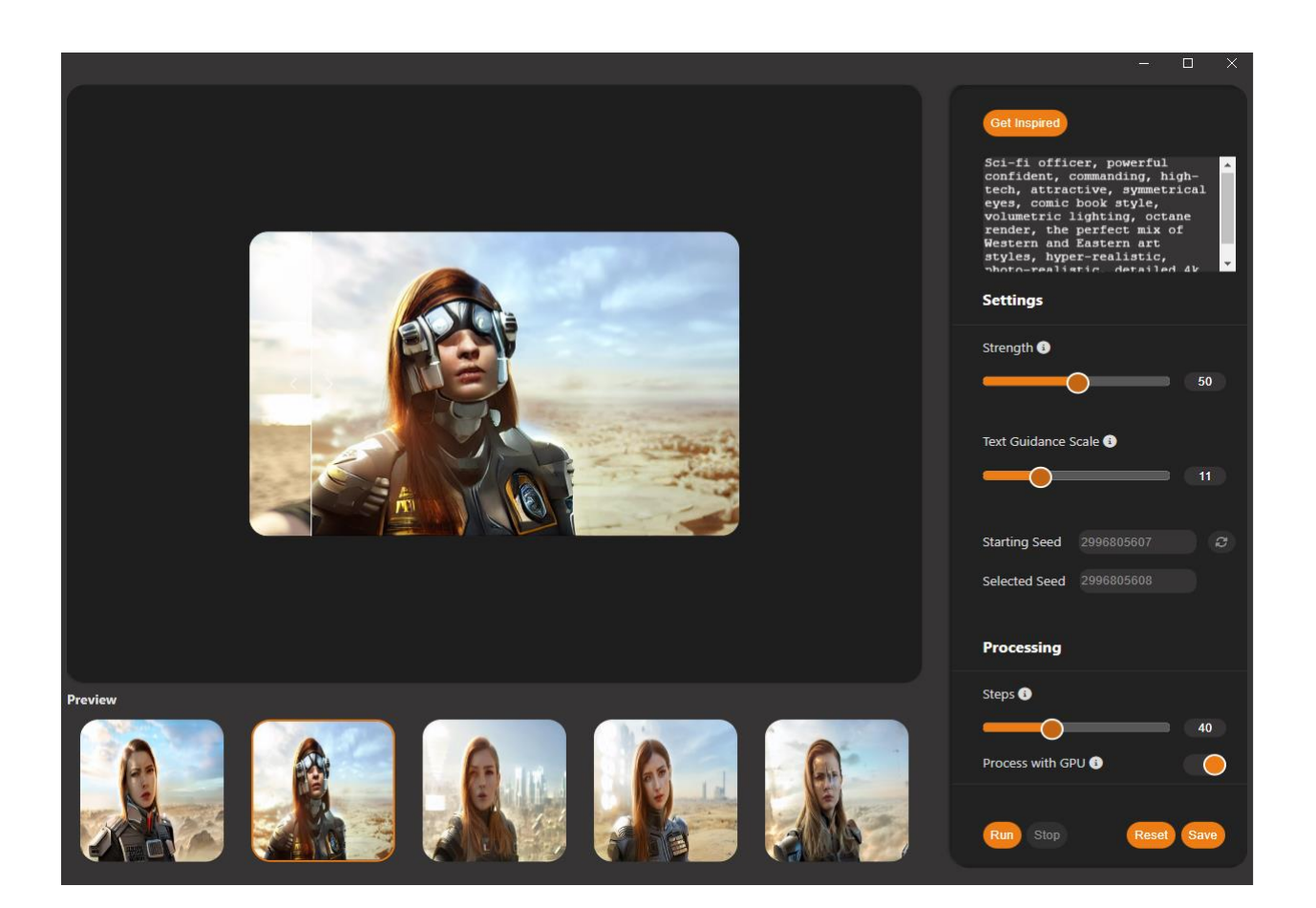

For another example, we transformed a photo of a young woman outdoors…

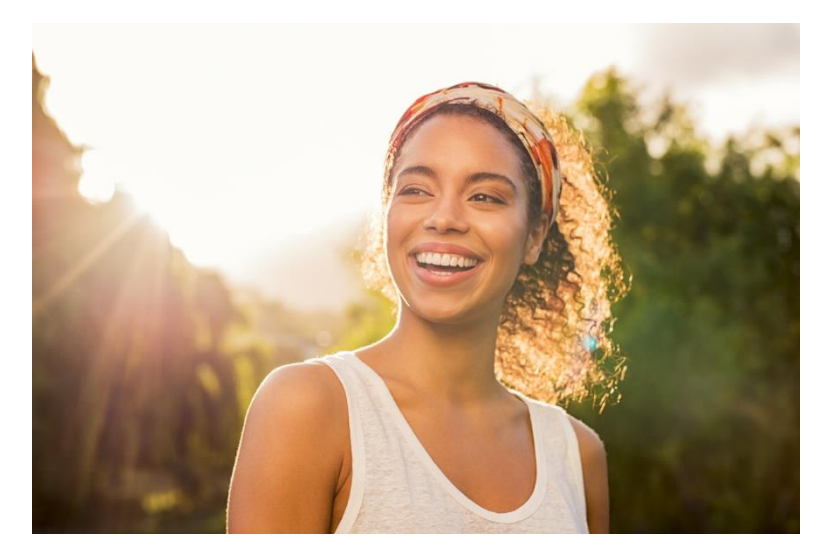

… into a manga style portrait image.

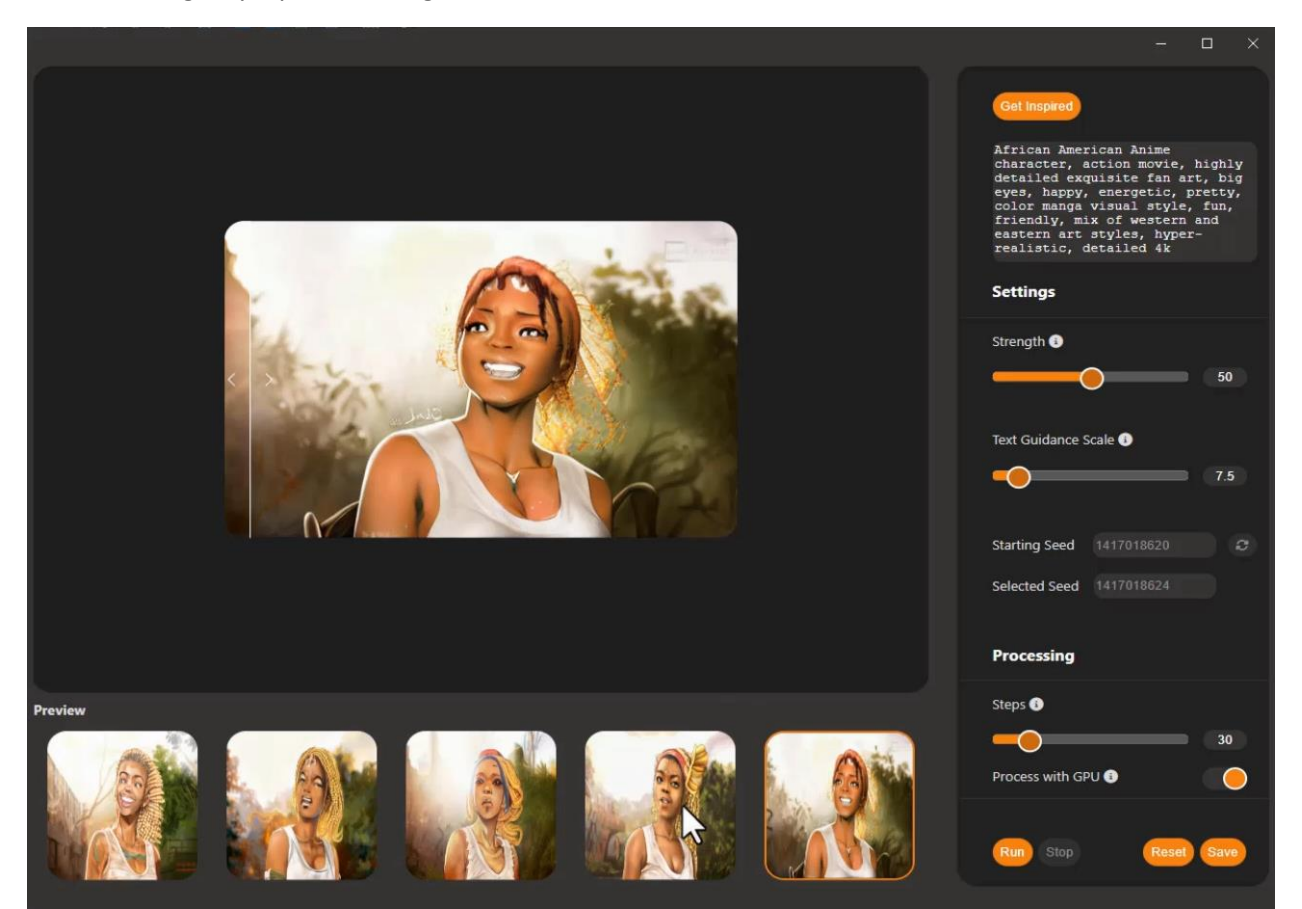

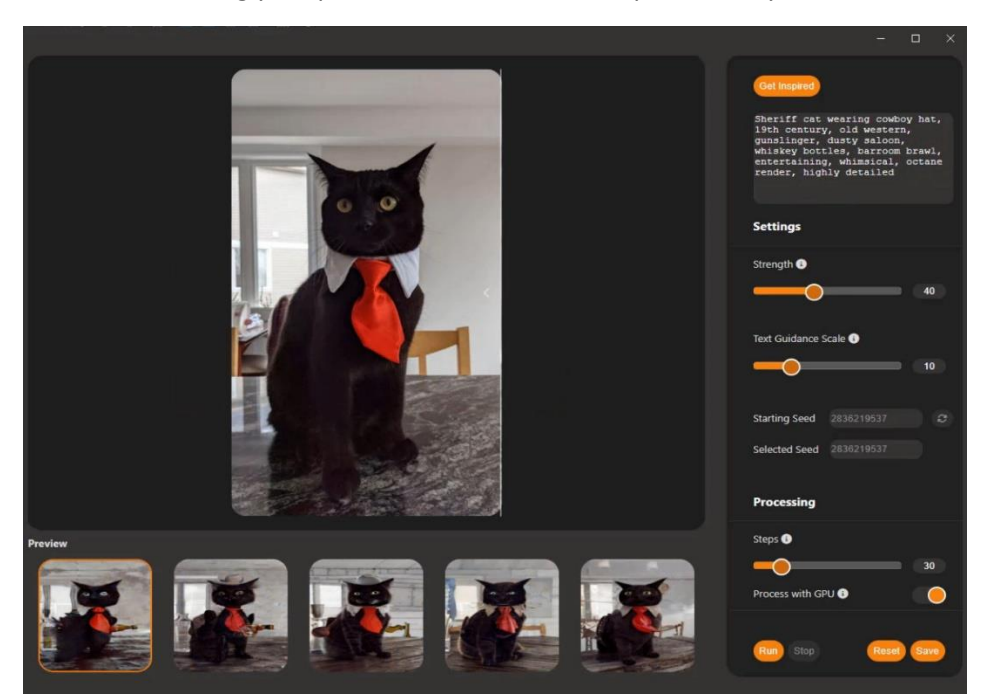

You can even bring your pets into the fun. Here's a photo of my cat in a tie…

… turned into a sheriff in a dusty old-time saloon.

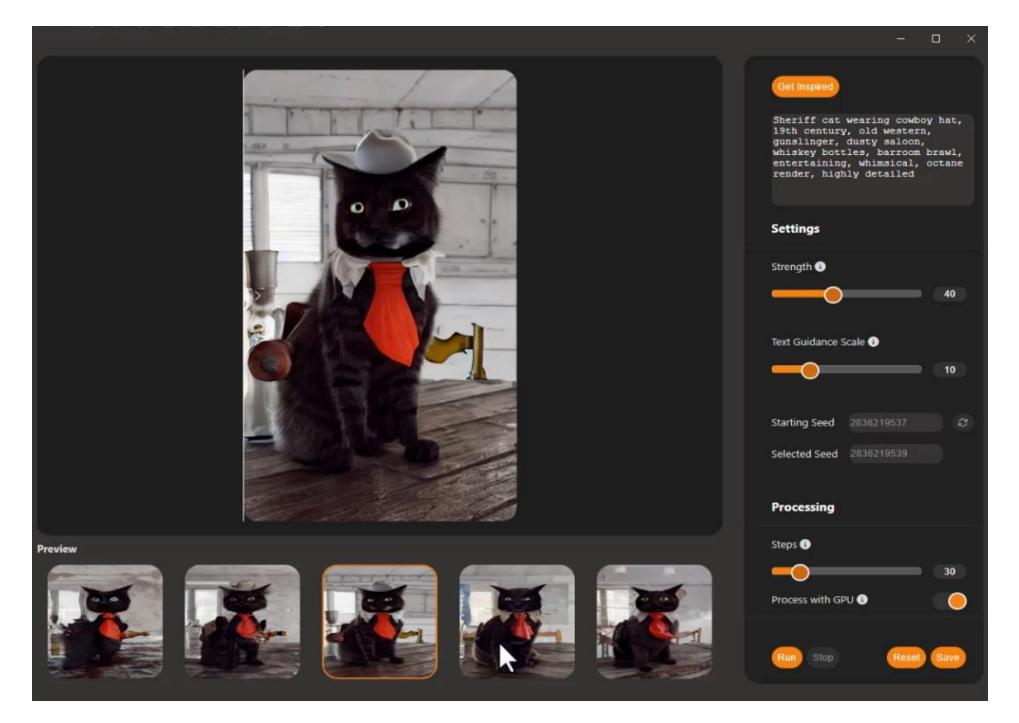